## **Beck online**

- 1. Rufen Sie die Webseite<http://beck-online.hs-nordhausen.de/> auf.
- 2. Geben Sie im folgenden Fenster Ihre Zugangsdaten (identisch mit denen des E-Mail-Accounts) ein.

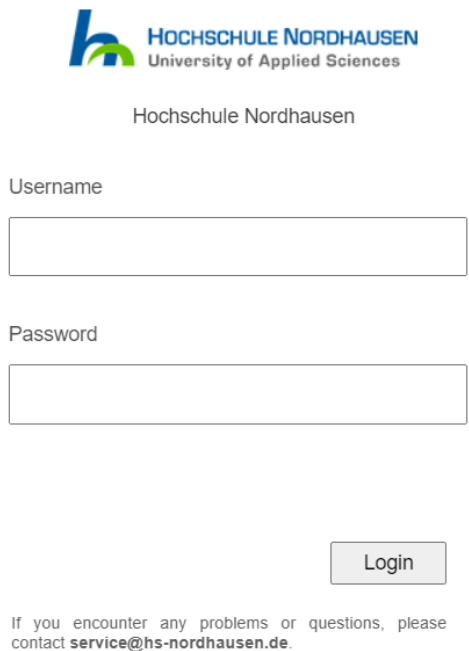

- 3. Bestätigen Sie auf der nächsten Seite die Informationsfreigabe.
- 4. Klicken Sie nun auf der Beck online Webseite auf "Kostenlos registrieren".

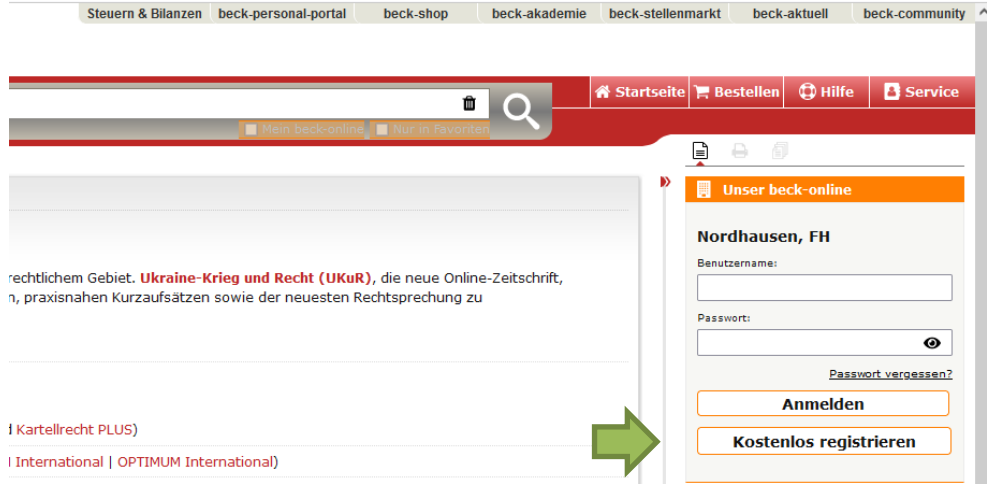

5. Geben Sie im aufgerufenen Registrierungsformular Ihre Anrede, Vor- und Nachnamen und einen frei wählbaren Benutzernamen ein. Vergeben Sie als E-Mail-Adresse bitte unbedingt Ihre Hochschul-Mailadresse.

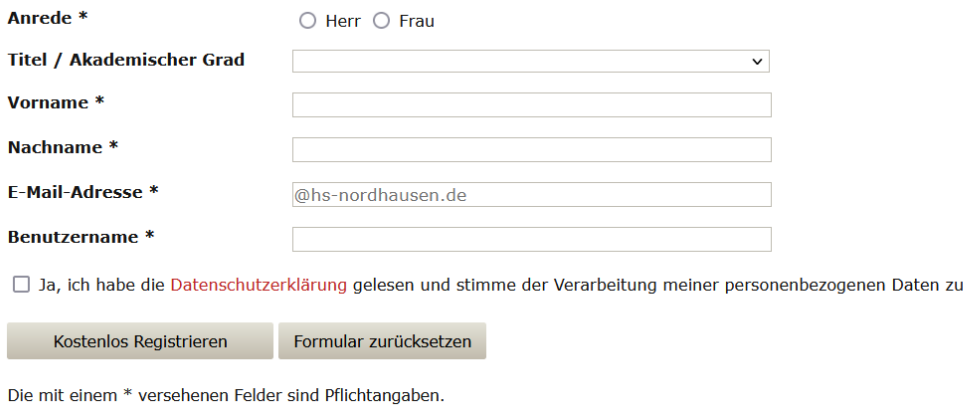

- 6. Klicken Sie zum Abschließen der Registrierung auf "Kostenlos registrieren".
- 7. In Kürze erhalten Sie eine Mail an Ihre Hochschul Mailadresse, in der Sie Ihren Zugang aktivieren müssen.